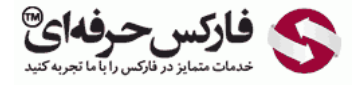

## آموزش دریافت پول از وب مانی کلاسیک

## دریافت پول از وب مانی کلاسیک

\*\*\*\*\*

دریافت پول از وب مانی کلاسيک در حالتی که کدگذاری شده است نيز بسيار ساده است .ابتدا [به برنامه وب مانی کيپر کلاسيک وارد شوید](http://pforex.com/fa/forex-tutorials/e-money/%D8%A2%D9%85%D9%88%D8%B2%D8%B4-%D9%88%D8%B1%D9%88%D8%AF-%D8%A8%D9%87-%D9%88%D8%A8-%D9%85%D8%A7%D9%86%DB%8C-%DA%A9%D9%84%D8%A7%D8%B3%DB%8C%DA%A9-initials/) و سپس ادامه این آموزش را بخوانيد.

چنانچه هنگام واریز وجه برنامه کيپر وب مانی کلاسيک یا WinPro باز باشد ٬کنار ساعت ویندوز پيغامی نشان داده می شود با این معنا که از کيف پولی با شماره نوشته شده به کيف پول شما مبلغی قرار است واریز شود. برای تایید این واریز، روی پیام نشان داده شده کليک کنيد یا دبر پنجره وب مانی کيپر به بخش ورودی ها یا Incoming که در شماره 2 نشان داده شده است بروید و بر روی تراکنش کدگذاری شده که منتظر تایيد شماست دابل کليک کنيد .این تراکنش در شماره 3 نشان داده شده است.

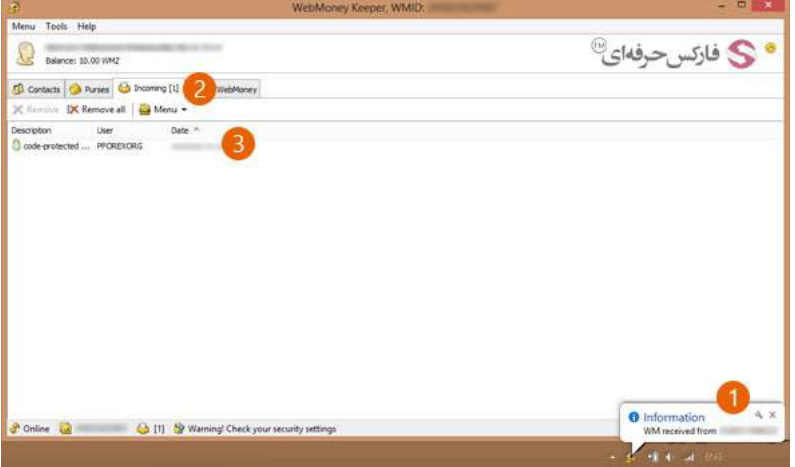

پنجره تراکنش واریزی یا transaction Incoming باز می شود .در کادر From کيف پول و شناسه وب مانی شخص یا شرکت واریز کننده و در کادر To کيف پول مورد نظر شما به همراه شناسه وب مانی تان نمایش داده می شود. همانطور که در کادر شماره 2 در تصویر زیر مشاهده می کنید، در کادر Amount مقدار وجهی که به کیف پول شما واریز می شود نشان داده شده است .هر پرداختی توضيحاتی دارد که در کادر شماره 3 با عنوان Description این توضيحات نمایش داده می شود .برای دریافت وجه روی دکمه Next در شماره 4 کليک کنيد.

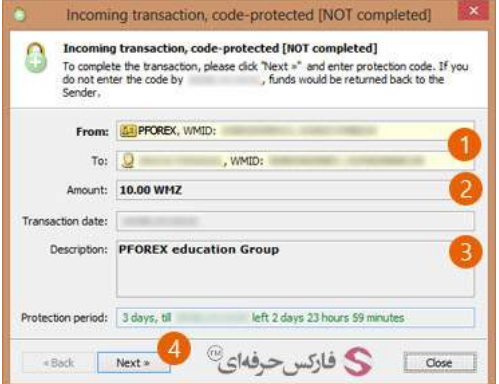

در پنجره بعدی که نمایش داده می شود، بایستی کد محافظتی ای که این وجه برای واریز به کیف پول دارد را وارد کنید. این کد را شخص یا شرکت فرستنده به شما اعلام کرده است.

<mark>تذکر</mark>: دقت داشته باشيد که تنها يک بار اين کد را می توانيد وارد کنيد و چنانچه Protection Code را اشتباه وارد کنيد، وجه به کيف پول فرستنده باز گردانده می شود.

بعد از وارد کردن پروتکشن کد وب مانی در کادر شماره ٬1 روی دکمه Next در شماره 2 کليک کنيد.

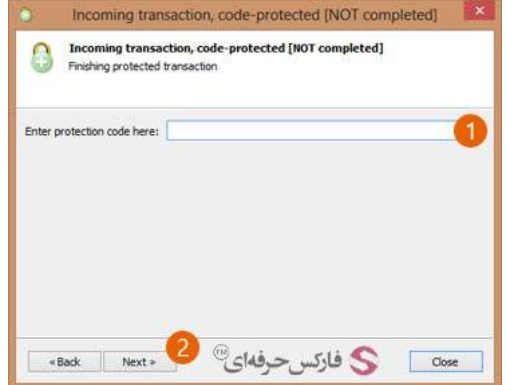

بعد از چند لحظه شما با پنجره جدیدی مشابه تصویر زیر مواجه می شوید که خلاصه مشخصات تراکنش را برای شما نمایش می دهد. با تیک زدن گزینه Close window automatically هنگامی که عمليات انجام شد٬ پنجره به صورت اتوماتيک بسته می شود.

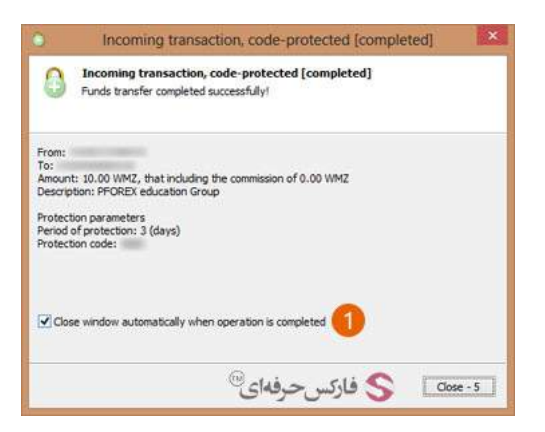

بعد از چند دقيقه وب مانی کيپر کلاسيک به شما پيغامی نشان می دهد راجع به کامل شدن تراکنش که در آن کيف پول واريز کننده در کادر From و کيف پول و شناسه وب مانی شما در کادر To نوشته شده است. مقدار وجه انتقال یافته یا Amount و تاریخ تراکنش یا date Transaction و توضيحات نيز در این پنجره نمایش داده می شود.

تذکر: دقت داشته باشید که تایید واریز وب مانی و دریافت دلار وب مانی که در این آموزش نشان داده شده است، حداکثر 3 روز فرصت دارد. این مدت را دوره محافظت یا Period Protection می گویند.

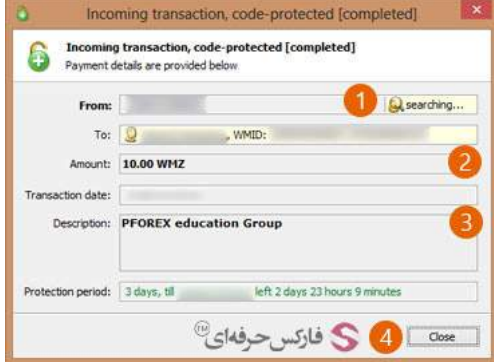

## بيشتر بخوانيد:

- آموزش انتقال وجه در حساب وب مانی [کلاسيک](http://pforex.com/fa/forex-tutorials/e-money/%D8%A2%D9%85%D9%88%D8%B2%D8%B4-%D8%A7%D9%86%D8%AA%D9%82%D8%A7%D9%84-%D9%88%D8%AC%D9%87-%D8%AF%D8%B1-%D8%AD%D8%B3%D8%A7%D8%A8-%D9%88%D8%A8%D9%85%D8%A7%D9%86%DB%8C-%DA%A9%D9%84%D8%A7%D8%B3%DB%8C%DA%A9/)
- آموزش ارسال پول در وب مانی موبایل [کلاسيک](http://pforex.com/fa/forex-tutorials/e-money/%D8%A2%D9%85%D9%88%D8%B2%D8%B4-%D8%A7%D8%B1%D8%B3%D8%A7%D9%84-%D9%BE%D9%88%D9%84-%D8%AF%D8%B1-%D9%88%D8%A8-%D9%85%D8%A7%D9%86%DB%8C-%DA%A9%D9%84%D8%A7%D8%B3%DB%8C%DA%A9/)
- آموزش [افزایش](http://pforex.com/fa/forex-tutorials/e-money/%D8%B3%D9%82%D9%81-%D8%AE%D8%B1%DB%8C%D8%AF-%D8%AF%D8%B1-%D9%88%D8%A8-%D9%85%D8%A7%D9%86%DB%8C/) سقف خرید یا انتقال وجه در وب مانی
- کارت شارژ وب مانی [چيست؟](http://pforex.com/fa/forex-tutorials/e-money/%D9%86%D8%AD%D9%88%D9%87-%D8%B4%D8%A7%D8%B1%DA%98-%D8%AD%D8%B3%D8%A7%D8%A8-%D9%88%D8%A8%D9%85%D8%A7%D9%86%DB%8C-%D8%A8%D8%A7-wmz-card/) آشنایی با Card WM